Intel® NetportExpress<sup>™</sup> Guide d'installation du serveur d'impression

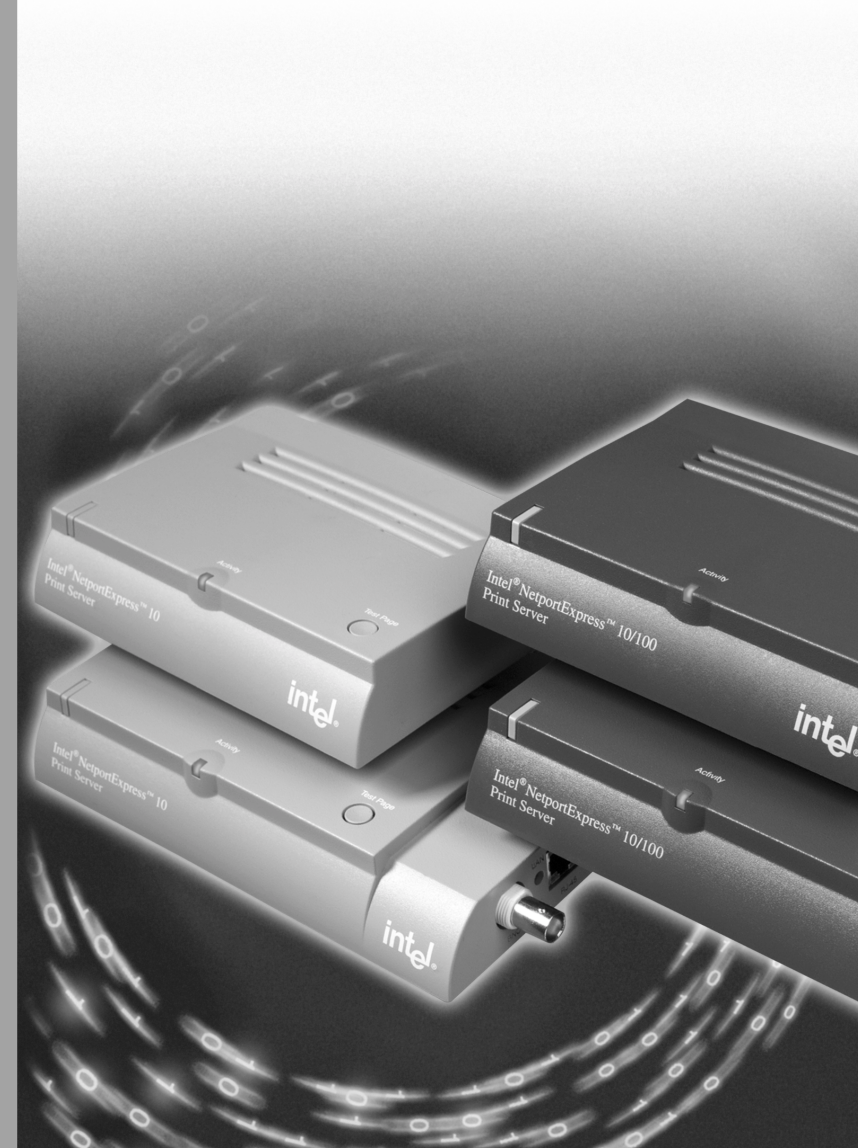

intel

P/N 730460-002

## **À propos des serveurs d'impression Intel® NetportExpress™**

Les serveurs d'impression Intel® NetportExpress™ offrent une impression de qualité et la gestion centralisée des imprimantes sur un réseau multi-protocole. De plus, ils vous permettent d'identifier toutes les imprimantes connectées à un réseau local.

Les serveurs d'imprimantes NetportExpress prennent en charge la plupart des marques et modèles d'imprimantes sur les réseaux utilisant les protocoles IPX/ SPX\*, NetBEUI, TCP/IP et AppleTalk\*.

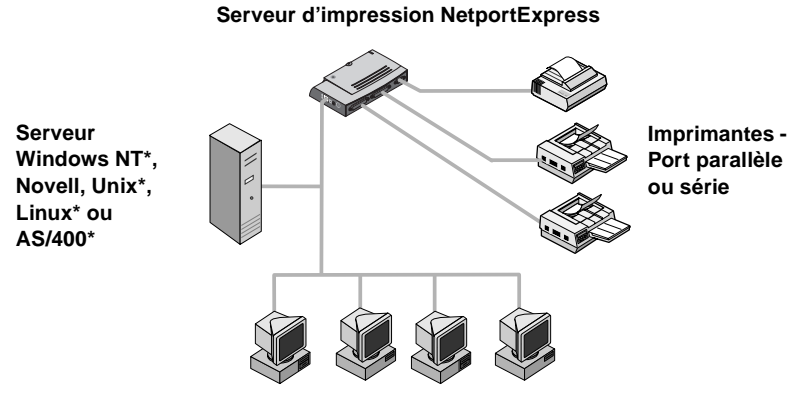

**Stations de travail Windows\*, UNIX, Macintosh\* ou OS/2\***

#### **Prise en charge de l'impression**

Les serveurs d'impression NetportExpress prennent en charge les environnements suivants :

- *Windows :* Windows NT, Windows 2000, Windows 98 ou Windows 95
- *Novell NetWare\** : NDS\* (Novell Directory Services), NDPS (Novell Distributed Print Services\*), serveur d'impression bindery ou imprimante distante
- *TCP/IP :* LPR (Line Printer Remote) ou FTP (File Transfer Protocol)
- *Macintosh :* AppleTalk

### **Où trouver un complément d'informations ?**

Le Guide en ligne du serveur d'impression NetportExpress contient des informations détaillées sur la configuration, l'utilisation et le dépannage de votre serveur d'impression. Pour ouvrir ce Guide en ligne, procédez comme suit :

- Allez au menu Démarrer, cliquez sur Programmes, sélectionnez Intel NetportExpress Print Server et cliquez sur Online Guide.
- Sur le CD-ROM NetportExpress Print Server, ouvrez *guide/index.htm*.

# **Table des matières**

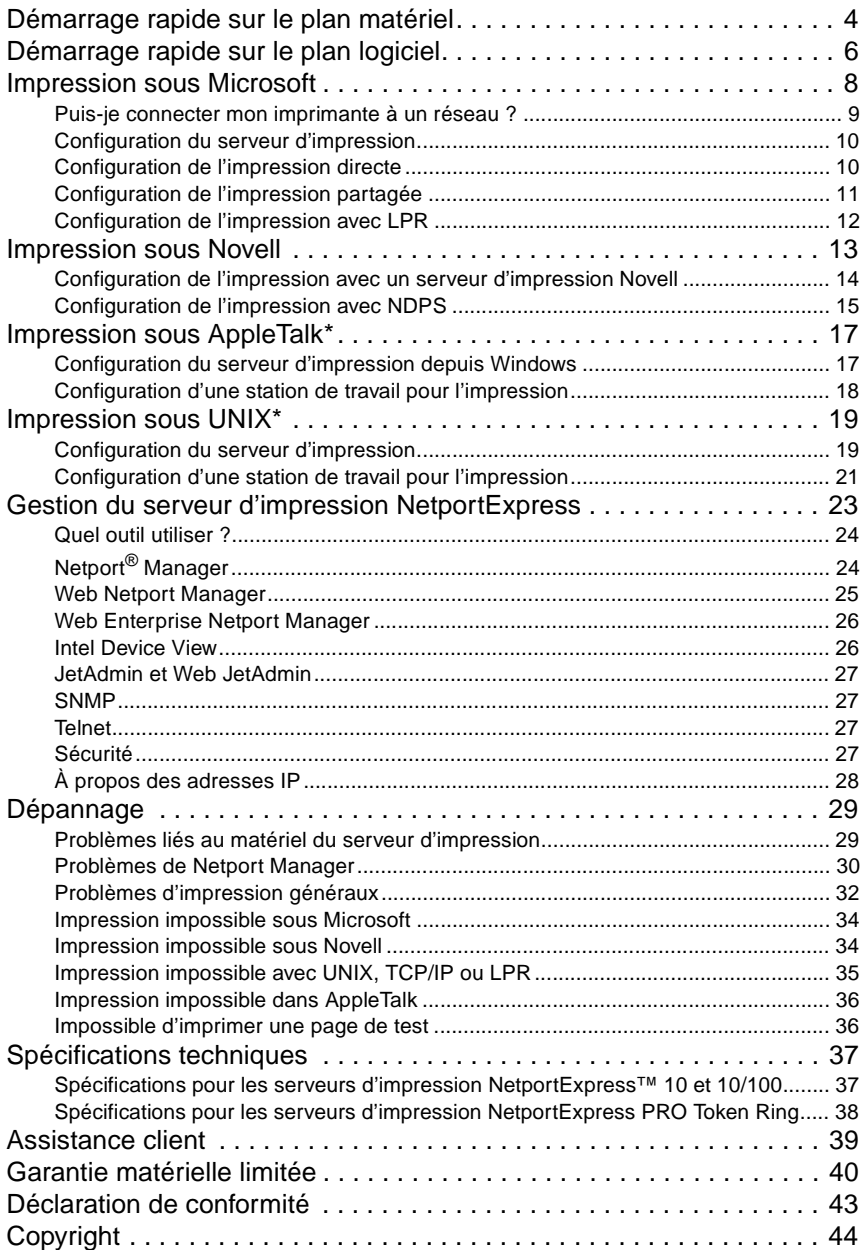

# <span id="page-5-0"></span>**Démarrage rapide du matériel**

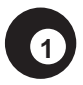

### **1** Installation du serveur d'impression NetportExpress 10 ou 10/100

- 1 Reliez le câble de connexion réseau au port RJ-45 ou au connecteur BNC. Si vous utilisez une prise RJ-45, employez un câble de catégorie 5.
- 2 Connectez le câble de l'imprimante à l'imprimante et au serveur.
- 3 Branchez le câble d'alimentation électrique au serveur d'impression.

**1 port**

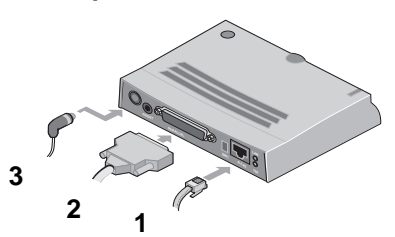

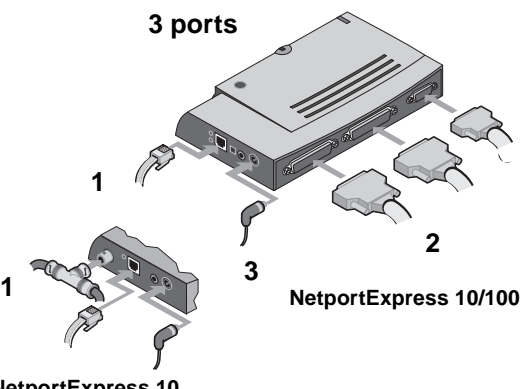

**NetportExpress 10** 

Après avoir raccordé le câble d'alimentation électrique, patientez une minute. Si le voyant d'activité vert s'allume, le serveur d'impression NetportExpress est prêt pour la configuration. Appuyez sur le bouton Test Page pour envoyer une page de test du serveur d'impression à une imprimante connectée. Cette page de test mentionne l'identité de l'unité, l'adresse IP et autres informations de configuration du serveur d'impression. Si vous ne parvenez pas à imprimer la page de test, reportez-vous à la section *Impossible d'imprimer une page de test*  de la page [36](#page-37-1)*.*

### Installation d'un serveur d'impression NetportExpress PRO Token Ring

- 1 Reliez le câble de connexion réseau au port RJ-45 ou au connecteur DB-9. Si vous utilisez une prise RJ-45, employez un câble de type 3.
- 2 Branchez le câble d'alimentation électrique au serveur d'impression.
- 3 Connectez le câble de l'imprimante à celle-ci et au serveur.

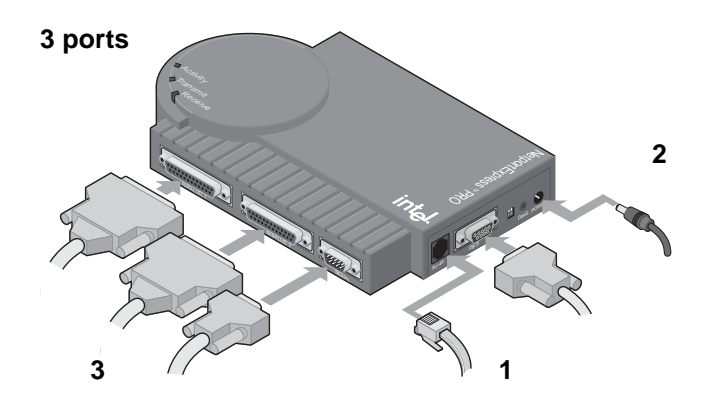

Après avoir raccordé le câble d'alimentation électrique, patientez une minute. Si le voyant d'activité vert s'allume, le serveur d'impression NetportExpress est prêt pour la configuration. Appuyez sur le bouton Test Page pour envoyer une page de test à l'imprimante connectée au port parallèle 1. Cette page de test mentionne l'identité de l'unité, l'adresse IP et autres informations de configuration du serveur d'impression. Si vous ne parvenez pas à imprimer la page de test, reportez-vous à la section *Impossible d'imprimer une page de test*  de la page [36](#page-37-1)*.*

# <span id="page-7-0"></span>**Démarrage rapide du logiciel**

## 2 Installation de Netport<sup>®</sup> Manager

- 1 Insérez le CD-ROM NetportExpress Print Server dans le lecteur de l'ordinateur exécutant Windows. Si le programme ne démarre pas automatiquement, exécutez *setup.exe* à partir du CD. Dans le menu Démarrer, cliquez sur Exécuter, Parcourir et sélectionnez le lecteur de CD-ROM.
- 2 Cliquez sur Install Netport<sup>®</sup> Manager.
	- **Remarque :** si vous utilisez UNIX et que vous ne disposez pas d'un ordinateur Windows, reportez-vous à la sectionConfiguration du serveur d'impression de la page [19](#page-20-1)**.**

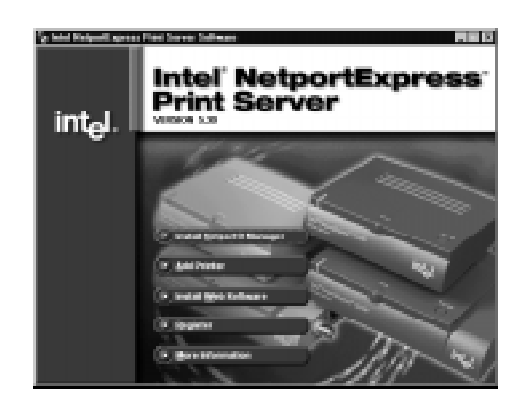

# **<sup>3</sup>** Configuration du serveur d'impression

- 1 Démarrez Netport Manager et sélectionnez le serveur d'impression dont l'identité d'unité figurant dans Netport Manager correspond à celle apposée sur la partie inférieure du serveur d'impression. Si cette unité n'est pas répertoriée, reportez-vous à la section *Dépannage* de la page [29](#page-30-0).
- 2 Cliquez sur le bouton Config Wizard et suivez les instructions affichées à l'écran.

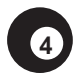

### **4** Configuration des stations de travail pour l'impression

### **Impression directe Microsoft**

- 1 Insérez le CD-ROM NetportExpress Print Server dans le lecteur de l'ordinateur Windows. Si le programme d'installation ne démarre pas automatiquement, exécutez *setup.exe* à partir du CD.
- 2 Cliquez sur Add Printer.

#### **Impression partagée Microsoft avec un serveur**

- 1 Configurez un serveur Windows 2000 ou Windows NT 4.0 pour l'impression au moyen de l'option Add Printer qui se trouve sur le CD-ROM NetportExpress.
- 2 Impression partagée sous Microsoft depuis le serveur.
- 3 Dans l'assistant d'ajout d'une imprimante de Windows, configurez chaque PC de façon à ce qu'il imprime sur l'imprimante partagée.

#### **Novell**

Configurez une imprimante réseau, en sélectionnant la file d'impression que vous avez configurée à la page précédente.

#### **UNIX\***

Pour de plus amples informations sur la configuration de stations de travail UNIX pour l'impression, reportez-vous à la page [21](#page-22-0).

#### **AppleTalk\***

Pour de plus amples informations sur la configuration de stations de travail Macintosh pour l'impression, reportez-vous à la page [18.](#page-19-0)

#### **Windows NT 3.51, OS/2\* et Windows pour Workgroups**

Pour de plus amples informations sur la configuration d'une station de travail Windows NT 3.51, Windows pour Workgroups ou OS/2 pour l'impression, reportez-vous à l'index du Guide en ligne.

# <span id="page-9-0"></span>**Impression Microsoft**

Pour configurer l'impression, commencez par spécifier les paramètres du serveur d'impression, puis ceux de chaque PC pour l'impression. Pour configurer le serveur d'impression, utilisez l'assistant Config Wizard de Netport Manager. Lancez ensuite l'assistant Add Printer Wizard de NetportExpress sur chaque PC afin de configurer le serveur d'impression. Cet assistant installe un logiciel qui optimise les mécanismes de relance de Windows pour les imprimantes de réseau et configure le PC pour l'impression.

Pour de plus amples informations sur la configuration de l'impression dans Windows NT 3.51, Windows pour Workgroups, OS/2, LAN Server\* ou LAN Manager\*, reportez-vous au Guide en ligne du serveur d'impression NetportExpress.

#### **Impression directe**

L'impression directe permet aux stations de travail du réseau d'envoyer les travaux d'impression directement à un serveur d'impression sans transit par un serveur intermédiaire. Lancez l'assistant Add Printer Wizard de NetportExpress sur chaque PC Windows pour faciliter l'impression directe vers le serveur d'impression NetportExpress.

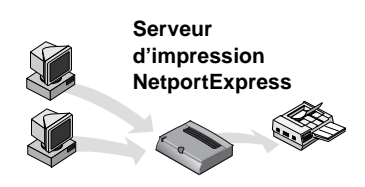

### **Impression partagée avec un serveur**

Chaque utilisateur imprime sur une imprimante partagée sur un seul système. L'ordinateur spoule les travaux d'impression et les envoie vers le serveur d'impression NetportExpress. Pour configurer l'impression partagée avec un serveur Windows 2000 ou Windows NT 4.0, lancez l'assistant Add Printer Wizard de NetportExpress sur le serveur, puis partagez l'imprimante avec les autres ordinateurs Windows. Le serveur spoule les travaux d'impression et les envoie vers le serveur d'impression NetportExpress.

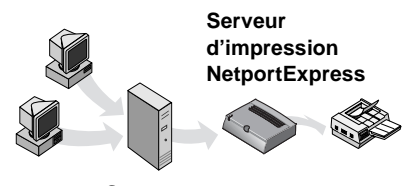

**Serveur Windows NT**

## <span id="page-10-0"></span>**Puis-je connecter mon imprimante à un réseau?**

En règle générale, vous pouvez connecter en réseau les imprimantes et pilotes d'imprimante suivants :

- Les pilotes d'imprimante Windows répertoriés dans l'assistant d'ajout d'une imprimante de Windows.
- Pour ajouter les imprimantes au moyen de l'assistant d'ajout d'une imprimante de Windows, utilisez la fonction Disquette fournie afin de charger un pilote depuis une disquette ou un CD-ROM.
- Vous devrez peut-être lancer le programme d'installation de l'imprimante. Dans ce cas, configurez l'imprimante de sorte qu'elle imprime vers le port local de l'ordinateur (par exemple LPT1). Lancez ensuite l'assistant Add Printer Wizard de NetportExpress. Sélectionnez le pilote d'imprimante et cliquez sur Installed Printers, puis sur le pilote.

Certaines imprimantes conçues pour Windows 95 ou Windows 98 n'utilisent pas les pilotes d'imprimante Windows standard. Elles impriment directement sur un port matériel de l'ordinateur et elles ne peuvent pas servir pour l'impression en réseau. Reportez-vous à *Tested printers list (liste des imprimantes testées)* à l'adresse http://support.intel.com/support/netport/ printers.htm (en anglais)*.*

## <span id="page-11-0"></span>**Configuration du serveur d'impression**

- 1 Démarrez Netport Manager et sélectionnez le serveur d'impression. Assurez-vous que l'identité d'unité figurant dans Netport Manager correspond à celle apposée sur la partie inférieure du serveur d'impression. Si cette unité n'est pas répertoriée, reportez-vous à la section *Dépannage* de la page [29.](#page-30-0)
- 2 Cliquez sur le bouton Config Wizard.
- 3 Suivez les instructions de l'assistant pour l'impression sous Microsoft. Pour configurer Windows 2000 ou Windows NT pour l'impression avec LPR, suivez les instructions de l'assistant permettant de définir manuellement une adresse IP.

## <span id="page-11-1"></span>**Configuration de l'impression directe**

Pour configurer l'impression directe, lancez l'assistant Add Pinter Wizard de NetportExpress et configurez chaque ordinateur de sorte qu'il imprime vers le serveur d'impression.

### **Configuration d'un PC pour imprimer directement sur le serveur d'impression**

- 1 Insérez le CD-ROM NetportExpress Print Server dans le lecteur de l'ordinateur Windows sélectionné. Si le programme d'installation ne démarre pas automatiquement, exécutez *setup.exe* à partir du CD.
- 2 Cliquez sur Add Printer. Suivez les instructions de l'assistant.

#### **Configuration automatique de l'imprimante (Automatic Printer Setup)**

La fonction de configuration automatique de l'imprimante (Automatic Printer Setup) est une fonction avancée que vous pouvez utiliser pour créer un fichier exécutable afin d'ajouter une imprimante sur un ordinateur Windows. Vous pouvez par la suite utiliser ce fichier exécutable dans des scripts d'ouverture de session ou des répertoires partagés afin de rendre plus conviviale pour vos utilisateurs l'impression sur une nouvelle imprimante. Pour de plus amples informations, reportez-vous à l'entrée *Automatic Printer Setup (configuration automatique de l'imprimante)* dans l'index du Guide en ligne.

## <span id="page-12-0"></span>**Configuration de l'impression partagée**

Pour configurer l'impression partagée avec un serveur Windows 2000 ou Windows NT 4.0, configurez le serveur pour l'impression, partagez l'imprimante et configurez chaque PC de sorte qu'il imprime sur l'imprimante partagée.

### **Configuration du serveur Windows 2000 ou Windows NT pour l'impression**

- 1 Insérez le CD-ROM NetportExpress Print Server dans le lecteur de l'ordinateur Windows sélectionné. Si le programme d'installation ne démarre pas automatiquement, exécutez *setup.exe* à partir du CD.
- 2 Cliquez sur Add Printer. Suivez les instructions de l'assistant. **Remarque :** vous pouvez également configurer le serveur pour l'impression avec LPR. Avant de partager une imprimante, reportez-vous à la section Configuration de l'impression avec LPR de la page [12.](#page-13-0)

### **Partage d'une imprimante depuis un serveur Windows 2000 ou Windows NT**

- 1 Dans le dossier Imprimantes, cliquez avec le bouton droit sur la nouvelle imprimante, puis cliquez sur Propriétés.
- 2 Cliquez sur l'onglet Partage.
- 3 Sélectionnez Partagée, puis attribuez un nom de partage.

### **Configuration d'un PC pour utiliser l'imprimante partagée**

- 1 Dans Voisinage réseau, recherchez le serveur de fichiers partageant l'imprimante et double-cliquez sur le nom de partage défini ci-dessus.
- 2 Terminez l'assistant d'ajout d'une imprimante de Windows.

## <span id="page-13-0"></span>**Configuration de l'impression sous LPR**

Vous pouvez imprimer sous Windows 2000 ou Windows NT 4.0 avec LPR. Configurez d'abord le serveur d'impression NetportExpress sur la base d'une adresse TCP/IP manuelle. Vérifiez ensuite que le service d'impression TCP/IP est installé. Configurez ensuite un port LPR sur le serveur. Enfin, configurez chaque PC de sorte qu'il imprime sur le serveur.

### **Configuration d'un port LPR sous Windows NT 4.0**

Avant de commencer, assurez-vous que le service d'impression TCP/IP est actif. Pour effectuer cette vérification, cliquez avec le bouton droit sur Voisinage réseau et cliquez sur Propriétés. Cliquez sur l'onglet Services. Si l'impression Microsoft TCP/IP ne figure pas dans la liste, cliquez sur Ajouter, sélectionnez Impression Microsoft TCP/IP et cliquez sur OK.

- 1 Ouvrez le dossier Imprimantes, puis démarrez l'assistant d'ajout d'une imprimante de Windows.
- 2 Cliquez sur Cet ordinateur, puis sur Suivant.
- 3 Cliquez sur Ajouter un port, sélectionnez le port LPR et cliquez sur Nouveau port.
- 4 Dans Nom ou adresse du serveur fournissant le lpd, tapez l'adresse IP du serveur d'impression NetportExpress.
- 5 Dans Nom d'imprimante ou de file d'attente sur le serveur, tapez l'une des commandes suivantes : LPT1\_PASSTHRU, LPT2\_PASSTHRU ou COM1\_PASSTHRU.
- 6 Cliquez sur OK, puis sur Fermer.
- 7 Cliquez sur terminer pour quitter l'assistant d'ajout d'une imprimante de Windows.

### **Configuration d'un port LPR sous Windows 2000**

- 1 Ouvrez le dossier Imprimantes, puis démarrez l'assistant d'ajout d'une imprimante de Windows.
- 2 Cliquez sur Suivant, sélectionnez Imprimante locale et cliquez sur Suivant.
- 3 Cliquez sur Ajouter un port, sélectionnez le port LPR et cliquez sur Suivant.
- 4 Dans Nom ou adresse du serveur fournissant le lpd, tapez l'adresse IP du serveur d'impression NetportExpress.
- 5 Dans Nom d'imprimante ou de file d'attente sur le serveur, tapez l'une des commandes suivantes : LPT1\_PASSTHRU, LPT2\_PASSTHRU ou COM1\_PASSTHRU.
- 6 Cliquez sur OK, puis sur Fermer.
- 7 Cliquez sur terminer pour quitter l'assistant d'ajout d'une imprimante de Windows.

# <span id="page-14-0"></span>**Impression sous Novell**

Le serveur d'impression NetportExpress prend en charge l'impression en mode serveur d'impression bindery NDPS ou en mode imprimante distante.

### **NDPS**

Dans les environnements TCP/IP, les serveurs d'impression NetportExpress prennent en charge NDPS 2.0 et version supérieure avec LPR. NDPS accompagne NetWare 5.0 et Novell le propose en tant que produit complémentaire pour NetWare 4.11 sous le nom NEPS (NetWare Enterprise Print Services). Pour imprimer avec NDPS via IPX\* (impression dans une file d'attente), reportez-vous au Guide en ligne.

#### **Serveur d'impression Novell**

Le serveur d'impression NetportExpress exécute la fonction du serveur d'impression Novell et il interroge la file d'attente du serveur Novell pour repérer les travaux d'impression. Ce mode d'impression rapide nécessite une licence utilisateur NetWare pour chaque serveur d'impression. Netport Manager crée les files d'attente ou serveurs d'impression nécessaires à chaque configuration NetWare. Il est donc inutile de les créer dans NWADMIN ou PCONSOLE.

#### **Imprimante distante Novell**

Si vous utilisez déjà PSERVER.NLM, vous pouvez configurer un serveur d'impression NetportExpress en tant qu'imprimante distante. Pour de plus amples informations sur la configuration d'une imprimante distante, reportezvous à l'entrée *Novell remote printer (imprimante distante Novell)* dans l'index du Guide en ligne. Pour optimiser les performances, choisissez l'impression NDPS, l'impression LPR ou l'impression en mode serveur d'impression Novell.

## <span id="page-15-0"></span>**Configuration pour l'impression avec un serveur d'impression Novell**

Pour configurer l'impression NDS ou l'impression avec un serveur d'impression bindery, configurez le serveur d'impression NetportExpress, puis configurez chaque PC pour qu'il imprime dans la file d'attente désignée.

#### **Configuration du serveur d'impression NetportExpress**

- 1 Ouvrez une session Novell en tant qu'administrateur, superviseur ou tout autre titre possédant des privilèges similaires, à la station de travail sur laquelle Netport Manager a été installé.
- 2 Démarrez Netport Manager et sélectionnez le serveur d'impression. Assurez-vous que l'identité d'unité figurant dans Netport Manager correspond à celle apposée sur la partie inférieure du serveur d'impression. Si cette unité n'est pas répertoriée, reportez-vous à la section *Dépannage* de la page [29.](#page-30-0)
- 3 Cliquez sur le bouton Config Wizard.
- 4 Suivez les instructions de l'assistant pour le serveur d'impression bindery ou Novell NDS.

### **Configuration de PC pour l'impression**

*Windows NT 4.0, Windows 2000, Windows 98 ou Windows 95 :* lancez l'assistant d'ajout d'une imprimante de Windows et configurez une imprimante réseau en spécifiant la file d'attente.

*Windows NT 3.51, Windows 3.1x ou DOS* : redirigez l'impression vers la file d'attente. Pour de plus amples informations, reportez-vous à l'entrée *Novell printing (impression Novell)* dans l'index du Guide en ligne.

## <span id="page-16-0"></span>**Configuration pour l'impression avec NDPS**

Pour configurer l'impression avec NDPS, vous devez configurer le serveur d'impression NetportExpress et créer un NDPS Broker (courtier NDPS), un NDPS Manager (gestionnaire NDPS) et des NDPS Printer Agents (agents d'imprimante NDPS).<br>Important : pour assui

pour assurer une impression correcte avec NetWare 5, exécutez le Support Pack 2 de Novell (ou version supérieure), qui se trouve sur le site Web de Novell à l'adresse http://support.novell.com (en anglais).

#### **Configuration du serveur d'impression NetportExpress**

- 1 Démarrez Netport Manager et sélectionnez le serveur d'impression. Assurez-vous que l'identité d'unité figurant dans Netport Manager correspond à celle apposée sur la partie inférieure du serveur d'impression. Si cette unité n'est pas répertoriée, reportez-vous à la section *Dépannage* de la page [29.](#page-30-0)
- 2 Cliquez sur le bouton Config Wizard.
- 3 Suivez les instructions de l'assistant pour configurer une adresse IP.

#### **Création d'un NDPS Broker**

- 1 Ouvrez l'Administrateur NetWare (NWAdmin) et sélectionnez le conteneur approprié pour le nouvel objet NDPS Broker.
- 2 Choisissez Object puis Create.
- 3 Choisissez NDPS Broker.
- 4 Tapez le nom du courtier.
- 5 Recherchez le volume voulu pour la base de données des ressources NDPS.
- 6 Cliquez sur Create.
	- **Remarque :** la configuration exige un seul NDPS Broker, un NDPS Manager pour chaque serveur de fichiers et un NDPS Printer Agent pour chaque imprimante reliée au réseau. Il faut créer un NDPS Manager pour chaque serveur de fichiers.

#### **Création d'un NDPS Manager**

- 1 Dans NWAdmin, sélectionnez le conteneur approprié pour le nouvel objet NDPS Manager.
- 2 Choisissez Object puis Create.
- 3 Choisissez NDPS Manager.
- 4 Taper le nom du NDPS Manager.
- 5 Recherchez le serveur et le volume voulus pour le stockage des données NDPS.
- 6 Cliquez sur Create.

### **Création d'agents d'imprimante**

- 1 Ouvrez NWAdmin et sélectionnez le conteneur approprié pour le nouvel objet NDPS Printer Agent.
- 2 Choisissez New Object puis Create.
- 3 Choisissez NDPS Printer et entrez le nom de l'imprimante NDPS.
- 4 Choisissez Create a New Printer Agent, puis le NDPS Manager.
- 5 Spécifiez Novell Printer Gateway et cliquez sur OK.
- 6 Sélectionnez le modèle d'imprimante et le Novell Port Handler (gestionnaire de port Novell).
- 7 Choisissez Remote LPR on IP comme type de connexion.
- 8 Tapez l'adresse de l'hôte (IP du serveur d'impression) et le nom de l'imprimante. (Par exemple, LPT1\_PASSTHRU, LPT2\_PASSTHRU, COM1\_PASSTHRU).
- 9 Sélectionnez le pilote d'imprimante pour chaque système d'exploitation client.

# <span id="page-18-0"></span>**Impression sous AppleTalk**

Le serveur d'impression NetportExpress prend en charge AppleTalk. L'impression exige une zone AppleTalk et un routeur.

## <span id="page-18-1"></span>**Configuration du serveur d'impression depuis Windows**

- 1 Sur l'ordinateur Windows, lancez Netport Manager.
- 2 Sélectionnez le serveur d'impression dont l'identité d'unité figurant dans Netport Manager correspond à celle apposée sur la partie inférieure du serveur d'impression. Si cette unité n'est pas répertoriée, reportez-vous à la section *Dépannage* de la page [29](#page-30-0).
- 3 Cliquez sur le bouton Config Wizard.
- 4 Suivez les instructions de l'assistant pour un serveur d'impression AppleTalk.

## **Configuration du serveur d'impression depuis Web Netport Manager**

- **Remarque :** si le serveur d'impression NetportExpress possède une adresse IP, vous pouvez utiliser votre navigateur Web pour le configurer. Si le réseau comporte un serveur DHCP, le serveur d'impression reçoit automatiquement une adresse IP de ce serveur DHCP. Dans le cas contraire, installez Netport Manager sur un PC Windows et lancez l'assistant Config Wizard pour définir l'adresse IP.
- 1 Dans le navigateur Web, tapez l'adresse IP du serveur d'impression NetportExpress dans la zone Adresse et appuyez sur Entrée.
- 2 Cliquez sur Configure, puis sur AppleTalk.
- 3 Entrez le nom de la zone AppleTalk que le serveur d'impression NetportExpress doit desservir.
- 4 Sélectionnez le port voulu en cochant la case Enable.
- 5 Conservez les options par défaut pour Chooser Name, Printer Type et Font Group.
- 6 Cliquez sur Submit.

## <span id="page-19-0"></span>**Configuration d'une station de travail pour l'impression**

- 1 Sur la station de travail Macintosh, choisissez le Sélecteur dans le menu Pomme.
- 2 Sélectionnez le pilote de l'imprimante connectée au serveur d'impression NetportExpress. Avec une imprimante PostScript\*, sélectionnez l'icône LaserWriter\*.
- 3 La boîte du Sélecteur affiche une liste Zone AppleTalk. Choisissez la zone indiquée lors de la configuration du serveur d'impression.
- 4 Choisissez le nom du Sélecteur pour le serveur d'impression NetportExpress que la station de travail Macintosh va utiliser.
- 5 Refermez la fenêtre du Sélecteur.

# <span id="page-20-0"></span>**Impression sous UNIX**

Le serveur d'impression NetportExpress gère l'impression UNIX, Linux et AIX\* avec LPR. Pour imprimer depuis la station de travail UNIX :

- Configurez le serveur d'impression NetportExpress en y définissant une adresse IP. Par défaut, le serveur d'impression essaie d'obtenir une adresse IP en utilisant BOOTP, RARP et DHCP. Si ces méthodes ne permettent pas au NetportExpress 10 ou 10/100 d'obtenir l'adresse IP, il en sélectionne automatiquement une dans la plage 169.254.*x.x*.
- Configurez la station de travail pour l'impression.

## <span id="page-20-1"></span>**Configuration du serveur d'impression**

La méthode la plus simple pour configurer le serveur d'impression NetportExpress consiste à utiliser Windows Netport Manager. Sélectionnez le serveur d'impression dans Netport Manager, cliquez sur le bouton Config Wizard et suivez les instructions pour définir l'adresse IP et les paramètres de port. Si vous avez défini l'adresse IP au moyen de l'assistant Config Wizard, passez à la section *Configuration d'une station de travail pour l'impression* de la page [21.](#page-22-0)

### **Avant de commencer**

Pour afficher l'adresse IP courante, appuyez sur le bouton Test Page ou Diag du serveur d'impression et imprimez une page de test. Si l'adresse IP du serveur d'impression est correcte pour le réseau, passez à la section *Configuration d'une station de travail pour l'impression.* Si le serveur d'impression ne possède aucune adresse IP ou si son adresse IP commence par 169.254, procédez comme suit pour configurer manuellement une adresse IP.

#### **Configuration manuelle d'une adresse IP**

Pour configurer manuellement une adresse IP depuis une station de travail UNIX, il faut que le serveur d'impression et la station de travail soient connectés au même sous-réseau et qu'ils ne soient pas séparés par des routeurs.

- 1 Ouvrez une session en tant que racine à une station de travail UNIX.
- 2 Enregistrez le serveur d'impression sur votre station de travail en tapant le texte suivant :

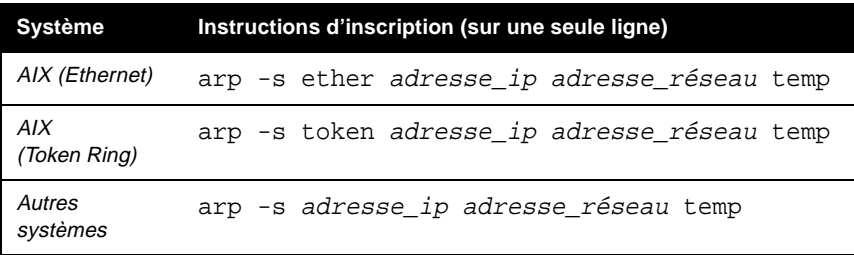

où

adresse\_ip représente l'adresse IP à attribuer au serveur d'impression. adresse\_réseau représente l'adresse réseau du serveur d'impression NetportExpress indiquée sur la page de test ou imprimée sur la fiche signalétique apposée sur la partie inférieure de l'unité de serveur d'impression. Entrez cette adresse par paires de deux chiffres séparées par un symbole deux points (:), par exemple : 00:90:27:1E:5D:B8.

3 Définissez l'adresse IP du serveur d'impression NetportExpress en entrant : ping adresse\_ip

où *adresse\_ip* représente l'adresse IP utilisée dans la commande ARP ci-dessus.

## <span id="page-22-0"></span>**Configuration d'une station de travail pour l'impression**

L'utilitaire Proinstall qui se trouve sur le CD-ROM NetportExpress Print Server configure les systèmes UNIX de sorte qu'ils impriment avec LPR ou avec l'utilitaire Proprint d'Intel. Pour configurer les systèmes manuellement, reportez-vous à l'entrée *UNIX manual setup (configuration UNIX manuelle)* dans l'index du Guide en ligne.

#### **Installation et exécution du logiciel**

- 1 Ouvrez une session en tant que racine à une station de travail UNIX.
- 2 Assurez-vous de l'existence du répertoire de montage du CD en entrant : ls -l /cdrom/npcdrom Au besoin, créez le répertoire en entrant : mkdir -p /cdrom/npcdrom
- 3 Insérez le CD-ROM dans le lecteur. Si le montage du CD n'est pas automatique, suivez les instructions ci-dessous :

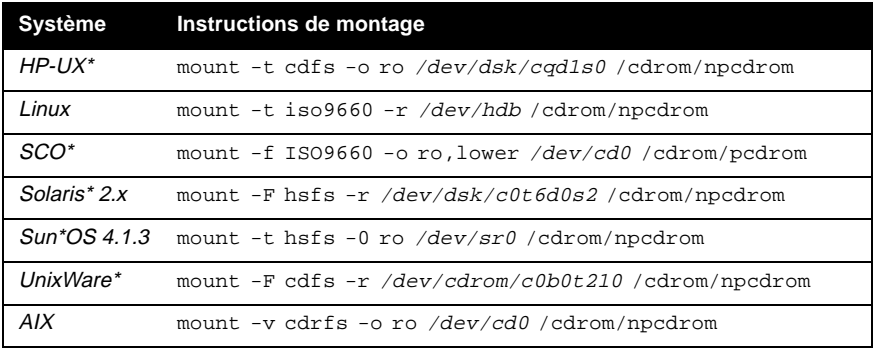

- **Remarque :** dans le tableau ci-dessus, vous devrez peut-être remplacer les éléments indiqués en italique par le nom de fichier de l'unité appropriée pour le lecteur de CD-ROM en question.
- 4 Entrez : cd /cdrom/npcdrom/unix Le répertoire UNIX final peut être indiqué en majuscules.
- 5 Depuis le CD-ROM NetportExpress Print Server, exécutez le script prosetup. Entrez :

sh ./prosetup.sh

Prosetup extrait l'utilitaire Proinstall et les fichiers connexes dans le répertoire */usr/intl*.

- 6 Sur la ligne de commande de la station de travail UNIX, entrez : cd /usr/intl
- 7 Entrez :

./proinstall

- 8 Dans le menu principal de Proinstall, choisissez l'option 1 pour utiliser Telnet afin de configurer les paramètres TCP/IP et les paramètres de port du serveur d'impression.
- 9 Revenez à Proinstall et suivez les instructions affichées à l'écran pour configurer l'impression de la station de travail avec LPR.
	- **Remarque :** pour de plus amples informations sur la configuration manuelle et les noms de files d'attente, reportez-vous à l'index du Guide en ligne.

## <span id="page-24-0"></span>**Gestion du serveur d'impression NetportExpress ou 10/100**

Vous pouvez utiliser Windows Netport Manager, Web Netport Manager, Web Enterprise Netport Manager, Intel Device View, SNMP, JetAdmin, Web JetAdmin ou Telnet pour effectuer la gestion du serveur d'impression NetportExpress.

#### **Netport Manager**

Netport Manager est une application Windows proposant des fonctions complètes de configuration et de gestion du serveur d'impression Netport Express. Netport Manager permet de configurer le serveur d'impression au moyen de l'assistant Config Wizard, d'obtenir l'état de l'imprimante et du serveur d'impression et de mettre à jour le serveur d'impression.

#### **Web Netport Manager**

Web Netport Manager est une interface HTML résidant sur le serveur d'impression. Vous pouvez utiliser le navigateur Web pour modifier la configuration du serveur d'impression, afficher l'état du serveur d'impression et mettre à jour le serveur d'impression.

### **Web Enterprise Netport Manager**

Web Enterprise Netport Manager est une application Java\* qui recherche les serveurs d'impression NetportExpress sur le réseau et permet de parcourir un serveur d'impression NetportExpress quelconque sur le réseau. Vous pouvez également exporter la liste des groupes et des serveurs d'impression dans un ensemble de fichiers HTML.

#### **Autres outils de gestion**

Vous pouvez également utiliser Intel Device View, JetAdmin, Web JetAdmin, SNMP et Telnet pour effectuer la gestion du serveur d'impression. Pour de plus amples informations, reportez-vous à la page [26.](#page-27-1)

## <span id="page-25-0"></span>**Quel outil utiliser ?**

- L'assistant Config Wizard de Netport Manager propose la méthode la plus facile pour configurer le serveur d'impression.
- Web Netport Manager propose la méthode la plus facile pour vérifier ou modifier la configuration du serveur d'impression en tout point du réseau sans avoir à installer de logiciel sur une station de travail.
- Pour configurer le mode d'impression avec le serveur d'impression bindery Novell ou le mode imprimante distante, utilisez l'assistant Config Wizard de Netport Manager. Netport Manager crée des files d'attente et autres objets Novell.

## <span id="page-25-1"></span>**Utilisation de Netport Manager**

### **Visualisation de l'état**

Sélectionnez un serveur d'impression NetportExpress et cliquez sur le bouton Status.

#### **Modification de la configuration**

Cliquez avec le bouton droit de la souris sur un serveur d'impression et cliquez sur Configure Print Services.

### **Modification des paramètres de port de l'imprimante**

Sélectionnez un serveur d'impression. Cliquez sur le bouton Configure, sélectionnez Device Properties et cliquez sur un onglet Port.

### **Configuration manuelle d'une adresse IP**

Cliquez avec le bouton droit de la souris sur le serveur d'impression, puis cliquez sur TCP/IP et SNMP.

#### **Rétablissement des paramètres du fabricant pour un serveur d'impression NetportExpress**

Cliquez avec le bouton droit de la souris sur le serveur d'impression NetportExpress et cliquez sur Factory Defaults.

#### **Mise à jour d'un serveur d'impression**

Sélectionnez le serveur d'impression et cliquez sur le bouton Update. Pour choisir plusieurs serveurs, maintenez la touche CTRL enfoncée.

#### **Modification du mot de passe**

Sélectionnez le serveur d'impression. Cliquez sur le menu Options, puis sur Passwords. Si vous avez oubliez votre mot de passe, reportez-vous à l'entrée *passwords (mots de passe)* dans l'index du Guide en ligne.

### <span id="page-26-0"></span>**Utilisation de Web Netport Manager**

Pour permettre l'accès à Web Netport Manager, vous devez configurer le navigateur pour parcourir le réseau et attribuer une adresse IP au serveur d'impression NetportExpress.

#### **Navigation vers un serveur d'impression NetportExpress**

- Pour vérifier que le serveur possède bien une adresse IP, imprimez une page de test ou de diagnostic en appuyant sur le bouton Test Page ou Diag du serveur. Si le serveur possède une telle adresse, elle est répertoriée sur la page de test.
- Pour attribuer une adresse IP, reportez-vous à la rubrique *Configuration manuelle d'une adresse IP* de la section précédente.
- Pour naviguer vers un serveur d'impression, ouvrez le navigateur Web, tapez l'adresse IP du serveur d'impression NetportExpress dans la zone de l'adresse Internet, puis appuyez sur Entrée.

## <span id="page-27-0"></span>**Utilisation de Web Enterprise Netport Manager**

Pour utiliser Web Enterprise Netport Manager, le réseau doit exécuter TCP/IP et SNMP. Web Enterprise Netport Manager requiert un navigateur capable de gérer le Java Development Kit (JDK) 1.1, par exemple Netscape Navigator\* (version 4.06 ou supérieure) ou Microsoft Internet Explorer\* (version 4.01 ou supérieure).

#### **Installation de Web Enterprise Netport Manager**

*Windows :* insérez le CD-ROM NetportExpress Print Server dans le lecteur de l'ordinateur Windows sélectionné. Si le programme d'installation ne démarre pas automatiquement, exécutez *setup.exe* à partir du CD. Cliquez sur Install Web Software et suivez les instructions qui s'affichent à l'écran.

*UNIX :* le fichier *wenm.tar* qui se trouve dans le répertoire UNIX du CD contient l'application Web. Créez un répertoire à l'emplacement où vous voulez installer l'application et sélectionnez ce répertoire. Pour extraire les fichiers de *wenm.tar*, entrez :

tar xvf nom de fichier où

nom de fichier représente le chemin de *wenm.tar.*

*OS/2 :* copiez sur l'ordinateur, dans le répertoire réseau ou sur le serveur Web les fichiers du répertoire WENM qui se trouve sur le CD.

#### **Démarrage de Web Enterprise Netport Manager**

*Windows : dans le groupe de programmes Intel NetportExpress Print Server,* cliquez sur Web Enterprise Netport Manager.

*UNIX et OS/2* : ouvrez le navigateur Web, recherchez le répertoire dans lequel vous avez installé les fichiers, puis ouvrez *index.htm*.

### <span id="page-27-1"></span>**Utilisation de Intel Device View**

Intel Device View est un outil de gestion de périphérique permettant de gérer les unités de réseau Intel activées par SNMP, notamment les concentrateurs, les commutateurs, les routeurs et les serveurs d'impression. Device View permet de parcourir les serveurs d'impression NetportExpress du réseau.

## <span id="page-28-0"></span>**Utilisation de JetAdmin et de Web JetAdmin**

Si vous utilisez déjà JetAdmin ou Web JetAdmin pour gérer d'autres serveurs d'impression, vous pouvez les employer pour gérer et configurer les serveurs d'impression NetportExpress 10/100 et 10. Pour disposer de fonctions complètes de gestion du serveur d'impression, utilisez Netport Manager. Pour de plus amples informations, reportez-vous à l'entrée *JetAdmin* dans l'index du Guide en ligne.

## <span id="page-28-1"></span>**Utilisation de SNMP**

La gestion des serveurs d'impression NetportExpress peut s'effectuer à partir de consoles SNMP telles que HP OpenView\*. Pour de plus amples informations, reportez-vous à l'entrée *SNMP* dans l'index du Guide en ligne.

## <span id="page-28-2"></span>**Utilisation de Telnet**

Vous pouvez utiliser Telnet pour vérifier l'état du serveur d'impression NetportExpress, changer ses paramètres et modifier les paramètres de port et les paramètres IP si vous ne disposez pas d'un navigateur Internet. Pour les tâches avancées, utilisez Netport Manager ou Web Netport Manager.

### **Affichage du menu principal de Telnet**

1 Depuis l'invite DOS ou UNIX de la station de travail sur laquelle TCP/IP est en cours d'exécution, entrez :

telnet adresse\_ip\_netport

où

adresse\_ip\_netport représente l'adresse IP du serveur d'impression NetportExpress.

2 Ouvrez une session en tant que racine, en utilisant le mot de passe que vous avez défini sur le serveur d'impression NetportExpress ; si vous n'avez pas défini de mot de passe, appuyez sur Entrée.

## <span id="page-28-3"></span>**Sécurité**

Vous pouvez définir des mots de passe pour restreindre les utilisateurs autorisés à configurer le serveur d'impression et pour limiter l'accès d'impression aux imprimantes individuelles. Par exemple, si vous utilisez une imprimante couleur, vous pouvez limiter l'accès à cette imprimante. Pour définir un mot de passe, choisissez Passwords dans le menu Options de Netport Manager ou de Web Netport Manager.

# <span id="page-29-0"></span>**À propos des adresses IP**

Par défaut, le serveur d'impression essaie d'obtenir une adresse IP en utilisant RARP, BOOTP et DHCP. Si ces méthodes ne permettent pas au serveur d'impression NetportExpress 10 ou 10/100 d'obtenir une adresse IP, il la sélectionne automatiquement dans la plage 169.254.*x.x*.

Appuyez sur le bouton Test Page ou Diag du serveur d'impression pour vérifier qu'une adresse IP y a été définie. La méthode la plus facile pour définir une adresse IP consiste à utiliser Netport Manager. Si vous configurez une impression avec LPR, attribuez une adresse IP statique au serveur d'impression. Pour de plus amples informations sur la définition manuelle d'une adresse IP, reportez-vous à l'entrée *IP Address, setting manually (adresse IP, définition manuelle)* dans l'index du Guide en ligne.

# <span id="page-30-0"></span>**Dépannage**

Cette section présente les raisons probables des problèmes techniques les plus courants.

Voici d'autres sources d'information :

- *Troubleshooting (dépannage)* dans la table des matières du Guide en ligne (version HTML sur le CD, ou version Windows dans le groupe de programmes Intel NetportExpress Print Server).
- *Assistance client*. Reportez-vous à la page [39](#page-40-0) pour de plus amples informations.

## <span id="page-30-1"></span>**Problèmes liés au matériel du serveur d'impression**

### <span id="page-30-2"></span>**Voyant d'activité rouge clignotant sur le serveur d'impression**

- Serveur d'impression NetportExpress 10/100 ou 10 uniquement : réinitialisez le serveur d'impression en appuyant sur le bouton Reset. Serveur d'impression NetportExpress PRO uniquement : déconnectez et reconnectez l'alimentation électrique du serveur.
- Si le voyant d'activité clignote toujours, utilisez le tableau ci-dessous pour en connaître la signification. Certaines erreurs sont indiquées par des séquences numériques de trois chiffres clignotantes. Si tel est le cas, notez cette séquence et contactez le fournisseur ou l'assistance client d'Intel.

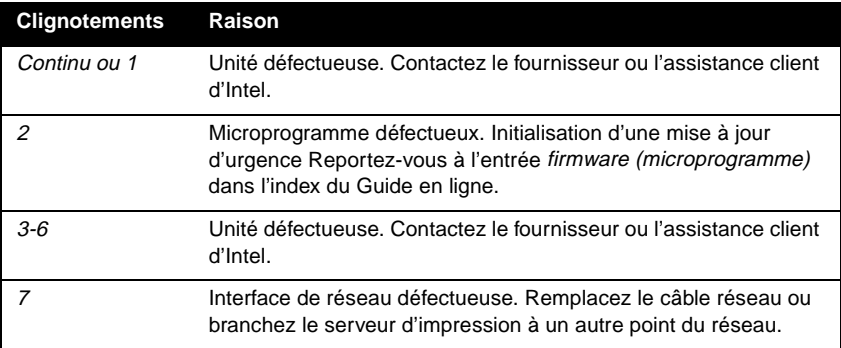

#### **Voyant d'activité éteint**

Aucune alimentation n'arrive à l'unité. Vérifiez les connexions de l'alimentation électrique et le câblage.

### **Quelle est la signification du voyant LAN du serveur d'impression ?**

Serveur d'impression NetportExpress 10/100 et 10 uniquement : le voyant LAN (à l'arrière sur les modèles à un port et sur le côté sur les modèles à trois ports) reste allumé lorsque le serveur d'impression est connecté au réseau et clignote pendant la transmission ou la réception de données. Sur les serveurs d'impression NetportExpress 10/100, le voyant 100 est allumé lorsque le serveur est connecté à un réseau 100 Mb/s.

### <span id="page-31-0"></span>**Problèmes liés à Netport Manager**

#### **Lancement de Netport Manager impossible**

- Les protocoles installés sur le PC sont peut-être incorrects. Lancez Netport Manager depuis un autre ordinateur.
- Un ou plusieurs fichiers ne sont peut-être pas correctement installés. Désinstallez puis réinstallez Netport Manager.
- Vous devez peut-être redémarrer l'ordinateur. Le redémarrage de l'ordinateur est nécessaire après l'installation de Netport Manager.
- Service Pack 3 ou version supérieure n'est peut-être pas installé sous Windows NT.

### **Le serveur d'impression NetportExpress ne figure pas dans la liste de Netport Manager.**

- Vous devez peut-être redémarrer l'ordinateur. Vous devez redémarrer l'ordinateur si vous venez d'installer Netport Manager.
- Vérifiez le voyant d'activité sur le serveur d'activité NetportExpress. Si ce voyant est rouge et clignote, le serveur d'impression NetportExpress n'apparaîtra pas dans la liste de serveurs. Vérifiez la connexion au réseau ou réinitialisez le serveur d'impression. Pour de plus amples informations, reportez-vous à la rubrique *Voyant d'activité rouge clignotant sur le serveur d'impression* de la page [29](#page-30-2).
- Vérifiez que l'adresse IP attribuée au serveur d'impression NetportExpress est valide pour le réseau. Pour ce faire, appuyez sur le bouton Test Page ou Diag du serveur afin d'imprimer une page de test.
- Pour mettre à jour la liste des serveurs d'impression, cliquez sur le bouton Find de Netport Manager.
- Dans la liste Group du serveur d'impression NetportExpress, sélectionnez le groupe du modèle de serveur d'impression manquant ou sélectionnez All.
- Réinitialisez le serveur d'impression. Patientez soixante secondes, puis cliquez sur le bouton Find de Netport Manager.
- Si le serveur d'impression appartient à un autre sous-réseau, assurez-vous que le sous-réseau approprié figure dans la liste Discovery. Ouvrez Netport Manager et cliquez sur Options, sur Netport Manager Communications, puis sur l'onglet IP Discovery.

### **Réseaux Microsoft**

- Vérifiez que toutes les options Discovery sont actives. Dans le menu Options de Netport Manager, cliquez sur Netport Manager, puis sur l'onglet Protocols. Assurez-vous que toutes les options de recherche sont activées dans l'onglet Communications.
- Assurez-vous que les clients NetBEUI ou TCP/IP pour les réseaux Microsoft sont installés et activés.

#### **Réseaux Novell**

- Le protocole IPX/SPX doit être en cours d'exécution sur la station de travail.
- Le protocole IPX/SPX doit être actif dans Netport Manager. Dans le menu Options de Netport Manager, cliquez sur Netport Manager Communications, puis sur l'onglet Protocols. Cliquez aussi sur l'onglet IPX Discovery et vérifiez que les options de recherche sont actives.
- La fonction Reply to Get Nearest Server (Réponse pour obtenir le serveur le plus proche) doit être sur ON sur au moins un serveur local.
- Assurez-vous que le dernier client fourni par Novell est en cours d'exécution sur la station de travail.

#### **Réseaux Token Ring**

- Vérifiez le commutateur de la vitesse de transfert sur le serveur NetportExpress. Essayez également de connecter le serveur à l'anneau logique de la station de travail. Si vous n'avez effectué aucune entrée pour l'option Source Routing (ou si vous avez cliqué sur None) du serveur d'impression, l'envoi par l'intermédiaire d'une passerelle de routage est impossible.
- Effectuez une mise à jour série avec un câble faux modem. Reportez-vous à l'entrée *serial update (mise à jour série)* dans l'index du Guide en ligne.

## <span id="page-33-0"></span>**Problèmes d'impression généraux**

#### **Impression impossible ou incorrecte**

- Vérifiez les paramètres de port parallèle dans Netport Manager ou Web Netport Manager en cliquant sur Configure, puis sur Device Properties. La vitesse du port parallèle doit correspondre à celle de l'imprimante. Si le port ECP (Extended Capabilities Port) est actif, désactivez-le. Si les communications bidirectionnelles sont activées, désactivez-les. Pour régler la vitesse du port, cliquez sur Configure dans Netport Manager ou Web Netport Manager, et choisissez Device Properties.
- Assurez-vous que les paramètres de port série du serveur d'impression NetportExpress correspondent à ceux définis pour l'imprimante série. Reportez-vous à la documentation de l'imprimante pour obtenir les paramètres de port série corrects.
- Vérifiez le voyant d'activité sur le serveur d'activité NetportExpress. Pour vérifier la configuration du serveur d'impression, appuyez sur le bouton Test Page ou Diag du serveur afin d'imprimer une page de test ou de diagnostic.
- Pour obtenir des résultats optimaux, vérifiez que la longueur du câble de l'imprimante ne dépasse pas 1,83 m. Si le câble est douteux, remplacez-le par un câble parallèle reconnu de bonne qualité homologué « conforme à IEEEE 1284 ».
- Essayez un autre câble RS-232 pour votre port série.
- Le pilote d'imprimante installé sur la station de travail est peut-être incorrect. Reportez-vous à la documentation de l'imprimante ou du système d'exploitation pour obtenir de plus amples informations.
- Assurez-vous que l'imprimante peut être connectée en réseau ; reportezvous à la section *Puis-je connecter mon imprimante à un réseau ?* de la page [9](#page-10-0). Pour obtenir la liste des imprimantes testées, consultez le site Web suivant à l'adresse http://support.intel.com/support/netport/printers.htm (en anglais).
- Assurez-vous que le mot de passe de l'imprimante n'a pas été défini ou modifié sur le serveur d'impression. Reportez-vous à l'entrée *passwords (mots de passe)* dans l'index du Guide en ligne. Si un mot de passe a été défini pour l'imprimante, vous devez reconfigurer l'ordinateur de sorte qu'il utilise ce mot de passe pour effectuer l'impression. Reportez-vous aux instructions de ce guide décrivant comment configurer les systèmes Windows ou UNIX pour l'impression. Les mots de passe des imprimantes n'ont aucune incidence sur le serveur d'impression Novell, sur l'imprimante distante Novell ou sur l'impression avec AppleTalk.

#### **Impossible d'accéder au serveur d'impression**

- Utilisez un autre utilitaire de gestion, par exemple Netport Manager ou Web Netport Manager.
- Rétablissez les paramètres du fabricant sur le serveur d'impression NetportExpress (serveur d'impression NetportExpress 10/100 et 10 uniquement). Cette procédure réinitialise toutes les informations de configuration sur le serveur d'impression. Débranchez le serveur d'impression, puis appuyez sur la touche Unplug Test Page, maintenez-la enfoncée et branchez le serveur d'impression. Au bout de 20 secondes environ, le témoin d'activité orange se met à clignoter rapidement. Relâchez le bouton Test Page. Appuyez de nouveau sur le bouton Test Page.

## <span id="page-35-0"></span>**Impression impossible sous Microsoft**

- Vérifiez que les protocoles ne sont pas désactivés sur le serveur. L'impression Microsoft doit être activée. Pour effectuer cette vérification dans Netport Manager ou Web Netport Manager, cliquez sur Options, puis sur Protocol Enable/Disable.
- Si un mot de passe imprimante est défini sur le serveur d'impression, lancez l'assistant Add Printer Wizard de NetportExpress et configurez l'ordinateur de sorte qu'il utilise le mot de passe pour imprimer.

## <span id="page-35-1"></span>**Impression impossible sous Novell**

Vérifiez que les protocoles ne sont pas désactivés sur le serveur. L'impression Novell doit être activée. Pour effectuer cette vérification dans Netport Manager ou Web Netport Manager, cliquez sur Options puis sur Protocol Enable/Disable. Pour l'impression Novell avec TCP/IP, vérifiez que l'impression TCP/IP est activée.

## <span id="page-36-0"></span>**Impression impossible avec UNIX, TCP/IP ou LPR**

- Assurez-vous que l'adresse IP du serveur d'impression NetportExpress est valide. Pour le vérifier, appuyez sur le bouton Test Page ou Diag. L'adresse IP s'imprime sur la page de test.
- Assurez-vous que l'impression TCP/IP est activée. Dans Netport Manager ou Web Netport Manager, cliquez sur Options puis sur Protocol Enable/ Disable.
- Le serveur d'impression NetportExpress peut ne pas être connecté au réseau. Utiliser ping depuis une station de travail UNIX ou DOS pour vérifier la connectivité IP au serveur NetportExpress.
- Si vous utilisez *proprint*, vérifiez que *proprint* se trouve dans le répertoire approprié, par exemple, /usr/intl/hpux. Exécutez le test de ligne de commande suivant depuis le répertoire en question :

```
./proprint adresse_IP job=2 numéro_de_port /etc/
hosts
```
où

adresse\_IP représente l'adresse IP du serveur NetportExpress et numéro\_de\_port représente 3001 pour le port parallèle 1, 3002 pour le port parallèle 2 et 2501 pour le port série.

Si le problème persiste, exécutez le fichier *proprint* sans le fichier printcap. Entrez la ligne :

```
./proprint adresse_IP job=2 numéro_de_port -pc 
/etc/hosts
```

```
où
```
adresse\_IP représente l'adresse IP du serveur NetportExpress et numéro\_de\_port représente 3001 pour le port parallèle 1, 3002 pour le port parallèle 2 et 2501 pour le port série.

Pour l'impression distante LPR et l'impression de fichiers binaires ou PostScript, il se peut que vous utilisiez le nom de file d'attente incorrect sur le serveur d'impression. Assurez-vous que la file d'attente porte l'un des noms suivants : LPT1\_PASSTHRU, LPT2\_PASSTHRU ou COM1\_PASSTHRU. Pour les fichiers ASCII et texte, assurez-vous que la file d'attente porte l'un des noms suivants : LPT1\_TEXT, LPT2\_TEXT ou COM1\_TEXT. Si PASSTHRU ne donne aucun résultat pour les fichiers PostScript, essayez LPT1\_PS, LPT2\_PS ou COM1\_PS. Si vous avez défini un mot de passe d'imprimante sur le serveur d'impression, reportez-vous à l'entrée *passwords (mots de passe)* dans l'index du Guide en ligne.

## <span id="page-37-0"></span>**Impression impossible avec AppleTalk**

- Assurez-vous que l'impression AppleTalk est configurée et activée sur le serveur d'impression. Vérifiez l'état dans Netport Manager ou Web Netport Manager.
- La configuration des noms de zones du routeur est peut-être incomplète. Si le sélecteur n'indique pas le nom de la zone du serveur d'impression NetportExpress, vérifiez la configuration des noms de zones du routeur. L'impression avec AppleTalk exige un routeur et un nom de zone valide.
- Le nom de zone choisi dans le Sélecteur peut être différent de celui configuré sur le serveur d'impression.
- AppleTalk peut ne pas être activé sur la station de travail Macintosh. Assurez-vous que le Sélecteur contient des zones visibles.
- Le type d'imprimante spécifié sur le serveur d'impression est peut-être incorrect. Configurez LaserWriter comme type d'imprimante dans Netport Manager ou Web Netport Manager.

## <span id="page-37-1"></span>**Impossible d'imprimer une page de test**

- Assurez-vous que l'imprimante peut être connectée en réseau ; reportezvous à la section *Puis-je connecter mon imprimante à un réseau ?* de la page [9](#page-10-0).
- La vitesse du port parallèle doit correspondre à celle de l'imprimante. Pour de plus amples informations, reportez-vous à l'entrée *parallel port settings (paramètres de port parallèle)* dans l'index du Guide en ligne.
- Vérifiez qu'il reste du papier dans l'imprimante et assurez-vous qu'il n'existe aucun bourrage. Imprimez une page de test automatique pour vérifier que l'imprimante est opérationnelle.
- Vérifiez que le câble de l'imprimante est homologué « Conforme à IEEE 1284 » ou que sa longueur ne dépasse pas 1,83 m. Si le câble est douteux, remplacez-le par un câble reconnu de bonne qualité.
- Assurez-vous que l'imprimante peut imprimer des fichiers ASCII ou PostScript. Pour un serveur NetportExpress PRO, l'imprimante doit pouvoir imprimer des fichiers texte ASCII.
	- **Remarque :** pour imprimer la page de test ou de diagnostics depuis le serveur d'impression, seule la prise en charge de l'impression PostScript ou ASCII est requise. Windows n'est pas affecté.

# <span id="page-38-0"></span>**Spécifications techniques**

### <span id="page-38-1"></span>**Spécifications pour les serveurs d'impression NetportExpress 10 et 10/100**

### **Prise en charge de la topologie de réseau**

- 10BASE-T ou 100BASE-TX (modèles 10/100), 10BASE-T (10 un port), 10BASE-T et 10BASE2 (10 3 ports)
- Connecteur : RJ-45 (plus connecteur BNC sur 10 3 ports)
- Le modèle 10/100 négocie automatiquement 10 Mb/s et 100 Mb/s.

### **Protocoles**

- NetBEUI : SMB-NBF
- IPX/SPX : détecte automatiquement le type de trame IPX (802.2, 802.3, Type II ou SNAP)
- Signatures de paquets NCP : support de niveau 0-3 (sélection automatique)
- TCP/IP : BOOTP, RARP, DHCP, WINS, HTTP, SNMP, LPR, FTP
- AppleTalk : EtherTalk\* ou TokenTalk\* (zone AppleTalk et routeur requis)

### **Spécifications de port**

- 1 ou 2 ports parallèles bidirectionnels
- Connecteur femelle 25 broches (conforme à IEEE 1284)
- Débit maximum supérieur à 900 kb/s (modèle 10/100 uniquement)
- Version 3 ports : 1 connecteur mâle RS-232C, 9 broches, port série

### **Matériel**

- **Dimensions** 
	- 1 port : 5,31 x 4,27 x 1,22 pouces (13,48 x 10,84 x 3,09 cm)
	- 3 ports : 6,625 x 4,375 x 1,25 pouces (16,84 x 11,12 x 3,17 cm)
- **Poids** 
	- 1 port : 6 onces (170 grammes)
	- 3 ports : 10 onces (283 grammes)
- Alimentation : 100-250 VCA en entrée. 5 VCC, 1,5 A en sortie
- Émissions : FCC et CISPR-22 de classe A

### **Options de gestion**

Windows Netport Manager, Web Netport Manager, Web Enterprise Netport Manager, Intel Device View, Telnet, SNMP, JetAdmin et Web JetAdmin

## <span id="page-39-0"></span>**Spécifications pour les serveurs d'impression NetportExpress PRO Token Ring**

### **Prise en charge de la topologie de réseau**

- Détecte automatiquement les connecteurs Token Ring STP Type 1 et UTP Type 3.
- Gère des vitesses en anneau de 4 Mb/s et 16 Mb/s.
- Gère le routage de la source.
- Gère les adresses LAA (Locally Administered Addresses Adresses gérées localement).

#### **Protocoles**

- NetBEUI : SMB-NBF
- IPX/SPX : détecte automatiquement le type de trame IPX (802.2, 802.3, Type II ou SNAP)
- TCP/IP : BOOTP, RARP, DHCP, HTTP, SNMP, LPR, FTP
- AppleTalk : EtherTalk ou TokenTalk (zone AppleTalk et routeur requis)

#### **Spécifications de port**

- 2 ports parallèles bidirectionnels
- Connecteur femelle 25 broches (conforme à IEEE 1284)
- 1 connecteur mâle RS-232C 9 broches, port série

#### **Matériel**

- Dimensions : 7,25 x 5,13 x 1,25 pouces (18,4 x 13,02 x 3,17 cm)
- Poids : 13 onces (370 grammes)
- Alimentation : 110 VCA ou 240 VCA en entrée. 14 VCA, 700 mA en sortie
- Émissions : FCC et CISPR-22 de classe A

### **Options de gestion**

Windows Netport Manager, Web Netport Manager, Web Enterprise Netport Manager, Intel Device View, Telnet et SNMP (MIB-II)

# <span id="page-40-0"></span>**Assistance client**

#### **Dépannage**

Reportez-vous à la rubrique *Troubleshooting (dépannage)* dans la table des matières du Guide en ligne (version HTML sur le CD, ou version Windows dans le groupe de programmes Intel NetportExpress Print Server).

#### **Sites Web et Internet**

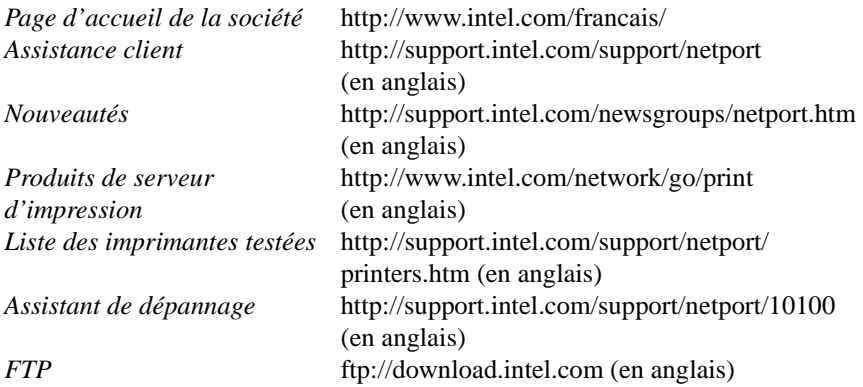

### **Techniciens de l'assistance client**

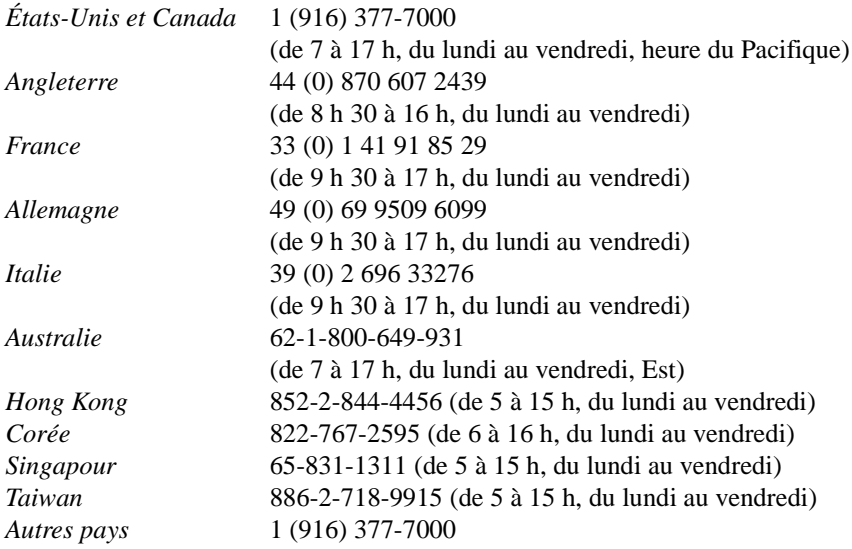

## <span id="page-41-0"></span>**Garantie limitée**

Intel garantit au propriétaire initial que le produit matériel contenu dans ce coffret sera exempt de défaut matériel de fabrication pendant trois (3) ans à compter de la date la plus récente des trois suivantes : (i) la date d'achat si vous avez enregistré cet achat en retournant la carte d'enregistrement comme indiqué et en y joignant une preuve d'achat ; (ii) la date de fabrication ; (iii) la date de l'enregistrement si ce dernier s'est fait électroniquement pendant les trente (30) jours qui ont suivi l'achat. Cette garantie ne couvre pas les dommages qui pourraient être causés lors de l'installation du produit. Intel vous recommande de faire installer le produit par la société à laquelle vous avez acheté ce dernier.

INTEL SE RÉSERVE LE DROIT D'UTILISER UN PRODUIT CONTENANT DES COMPOSANTS NOUVEAUX OU RECYCLÉS POUR SATISFAIRE VOTRE COMMANDE. LA GARANTIE CI-DESSUS REMPLACE TOUTE AUTRE GARANTIE, QU'ELLE SOIT EXPRESSE, IMPLICITE OU CONTRACTUELLE, Y COMPRIS, MAIS SANS LIMITATIONS, TOUTE GARANTIE DE CARACTÈRE ADÉQUAT POUR LA COMMERCIALISATION OU L'APTITUDE À UN USAGE PARTICULIER OU TOUTE GARANTIE RÉSULTANT DE QUELQUE PROPOSITION, SPÉCIFICATION OU ÉCHANTILLON.

Cette garantie ne couvre pas le remplacement des produits dans le cas de dommages causés par une utilisation abusive ou inappropriée, une négligence, un accident, des modifications, une réparation, une catastrophe, une mauvaise installation ou des essais incorrects. Si le produit s'avère défectueux, votre revendeur pourra choisir de le remplacer ou de le réparer sans frais de votre part (à l'exception de deux cidessous), à condition que vous renvoyiez le produit accompagné du numéro de l'autorisation de renvoi (RMA) indiqué par le revendeur ou Intel. Si vous expédiez le produit, vous devez accepter les risques de dommages ou de pertes au cours du transport. Vous devez utiliser l'emballage d'origine (ou équivalent) et payer les frais d'expédition. Intel peut réparer ou remplacer le produit par un produit neuf ou remis à neuf, et le produit que vous avez retourné devient la propriété d'Intel. Intel garantit que le produit réparé ou remplacé est exempt de défaut matériel et de fabrication pendant : (i) quatre-vingt-dix (90) jours à compter de la date de retour ou (ii) le temps restant sur la garantie d'origine de trois (3) ans, selon la période la plus longue des deux. Cette garantie vous octroie des droits légaux spécifiques et il est possible que vous bénéficiiez d'autres droits propres au pays dans lequel vous résidez. Toutes les pièces et les composants faisant partie de ce produit sont couverts par la garantie matérielle limitée d'Intel pour ce produit ; ce produit peut comporter des pièces recyclées et complètement testées, qui sont garanties comme si elles étaient neuves. Pour toute information sur la garantie, composez le numéro approprié ci-dessous.

#### **Retour d'un produit défectueux (RMA)**

Avant de retourner un produit, contactez le Customer Support Group d'Intel pour obtenir un numéro RMA en composant le numéro ci-dessous :

(Amérique du Nord uniquement) : (916) 377-7000 retourner le produit chez le revendeur.

Si les techniciens du Customer Support Group constatent que le produit est défectueux, ils mentionneront un numéro RMA (service d'autorisation de retour de matériel) à placer sur l'emballage du produit. Intel n'accepte pas de produit sans ce numéro apposé sur l'emballage.

#### **LIMITATION DE RESPONSABILITÉS ET DE RECOURS**

INTEL NE POURRA ÊTRE TENU POUR RESPONSABLE DES DOMMAGES INDIRECTS OU SPÉCULATIFS (Y COMPRIS, MAIS SANS LIMITATIONS, LES DOMMAGES SUSMENTIONNÉS, INDIRECTS OU SPÉCIAUX) QUI RÉSULTERAIENT DE L'UTILISATION OU DE L'IMPOSSIBILITÉ D'UTILISER CE PRODUIT, QU'ILS SOIENT LA CONSÉQUENCE DU CONTRAT, D'UNE VIOLATION DE DROITS DE PROPRIÉTÉ INTELLECTUELLE, DE NÉGLIGENCE, D'UN ACTE QUASI-DÉLICTUEL, OU D'UNE GARANTIE QUELCONQUE QU'INTEL AIT OU NON ÉTÉ PRÉVENU À L'AVANCE DE L'ÉVENTUALITÉ DE TELS DOMMAGES, NOTAMMENT, MAIS DE MANIÈRE NON LIMITATIVE, LA PERTE D'USAGE, L'INTERRUPTION D'ACTIVITÉS COMMERCIALES ET LA PERTE DE PROFIT. EN DÉPIT DE CE QUI PRÉCÈDE, LA RESPONSABILITÉ TOTALE D'INTEL POUR TOUTES RÉCLAMATIONS RÉSULTANT DE CE CONTRAT NE POURRA EXCÉDER LE PRIX DU PRODUIT. CES LIMITATIONS DE RESPONSABILITÉS POTENTIELLES ONT ÉTÉ UN ÉLÉMENT ESSENTIEL LORS DE L'ÉTABLISSEMENT DU PRIX DU PRODUIT. INTEL DÉCLINE TOUTE AUTRE RESPONSABILITÉ ET N'AUTORISE PERSONNE D'AUTRE À LES ASSUMER. Certains pays n'autorisent pas l'exclusion ou la limitation de responsabilités pour les dommages indirects, les limitations ou exclusions ci-dessus peuvent donc ne pas vous être applicables.

**Application de contrôle critique :** Intel n'est pas responsable de l'usage du produit matériel dans des applications de contrôle critique (y compris les système de contrôle de sécurité ou de santé, du trafic aérien ou routier) sous licence ou sous-licence et de telles applications sont entièrement aux risques de l'utilisateur. Le licencié accepte de défendre, d'indemniser et de tenir à couvert Intel de toute réclamation survenant au cours de l'utilisation du produit matériel par un licencié ou un sous-licencié.

Logiciel : le logiciel fourni avec le produit matériel n'est pas couvert par la garantie matérielle ci-dessus. Reportez-vous au contrat de droit d'utilisation du logiciel livré avec le produit pour obtenir de plus amples informations sur la garantie logicielle.

#### **Europe uniquement**

Intel garantit au propriétaire initial que le produit matériel contenu dans ce coffret sera exempt de défaut matériel de fabrication pendant trois (3) ans à compter de la date la plus récente des trois suivantes : (i) la date d'achat si vous avez enregistré cet achat en retournant la carte d'enregistrement comme indiqué et en y joignant une preuve d'achat ; (ii) la date de fabrication ; (iii) la date de l'enregistrement si ce dernier s'est fait électroniquement pendant les trente (30) jours qui ont suivi l'achat. Cette garantie ne couvre pas les dommages qui pourraient être causés lors de l'installation du produit. Intel vous recommande de faire installer le produit par la société à laquelle vous avez acheté ce dernier.

INTEL SE RÉSERVE LE DROIT D'UTILISER UN PRODUIT CONTENANT DES COMPOSANTS NOUVEAUX OU RECYCLÉS POUR SATISFAIRE VOTRE COMMANDE. LA GARANTIE CI-DESSUS REMPLACE TOUTE AUTRE GARANTIE, QU'ELLE SOIT EXPRESSE, IMPLICITE OU CONTRACTUELLE, Y COMPRIS, MAIS SANS LIMITATIONS, TOUTE GARANTIE DE CARACTÈRE ADÉQUAT POUR LA COMMERCIALISATION OU L'APTITUDE À UN USAGE PARTICULIER OU TOUTE GARANTIE RÉSULTANT DE QUELQUE PROPOSITION, SPÉCIFICATION OU ÉCHANTILLON.

Cette garantie ne couvre pas le remplacement des produits dans le cas de dommages causés par une utilisation abusive ou inappropriée, une négligence, un accident, des modifications, une réparation, une catastrophe, une mauvaise installation ou des essais incorrects. Si le produit s'avère défectueux, votre revendeur pourra choisir de le remplacer ou de le réparer sans frais de votre part (à l'exception de deux cidessous), à condition que vous renvoyiez le produit accompagné du numéro de l'autorisation de renvoi (RMA) indiqué par le revendeur ou Intel. Si vous expédiez le produit, vous devez accepter les risques de dommages ou de pertes au cours du transport. Vous devez utiliser l'emballage d'origine (ou équivalent) et payer les frais d'expédition. Intel peut réparer ou remplacer le produit par un produit neuf ou remis à neuf, et le produit que vous avez retourné devient la propriété d'Intel. Intel garantit que le produit réparé ou remplacé est exempt de défaut matériel et de fabrication pendant : (i) quatre-vingt-dix (90) jours à compter de la date de retour ou (ii) le temps restant sur la garantie d'origine de trois (3) ans, selon la période la plus longue des deux. Cette garantie vous octroie des droits légaux spécifiques et il est possible que vous bénéficiiez d'autres droits propres au pays dans lequel vous résidez. Toutes les pièces et les composants faisant partie de ce produit sont couverts par la garantie matérielle limitée d'Intel pour ce produit ; ce produit peut comporter des pièces recyclées et complètement testées, qui sont garanties comme si elles étaient neuves. Pour toute information sur la garantie, composez le numéro approprié ci-dessous.

#### **Retour d'un produit défectueux (RMA)**

Avant de retourner un produit, contactez le Customer Support Group d'Intel pour obtenir un numéro RMA en composant le numéro ci-dessous :

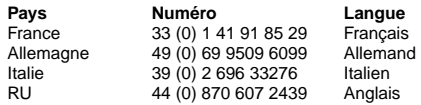

Si les techniciens du Customer Support Group constatent que le produit est défectueux, ils mentionneront un numéro RMA (service d'autorisation de retour de matériel) à placer sur l'emballage du produit. Intel n'accepte pas de produit sans ce numéro apposé sur l'emballage.

#### **LIMITATION DE RESPONSABILITÉS ET DE RECOURS**

INTEL NE POURRA ÊTRE TENU POUR RESPONSABLE DES DOMMAGES INDIRECTS OU SPÉCULATIFS (Y COMPRIS, MAIS SANS LIMITATIONS, LES DOMMAGES SUSMENTIONNÉS, INDIRECTS OU SPÉCIAUX) QUI RÉSULTERAIENT DE L'UTILISATION OU DE L'IMPOSSIBILITÉ D'UTILISER CE PRODUIT, QU'ILS SOIENT LA CONSÉQUENCE DU CONTRAT, D'UNE VIOLATION DE DROITS DE PROPRIÉTÉ INTELLECTUELLE, DE NÉGLIGENCE, D'UN ACTE QUASI-DÉLICTUEL, OU D'UNE GARANTIE QUELCONQUE QU'INTEL AIT OU NON ÉTÉ PRÉVENU À L'AVANCE DE L'ÉVENTUALITÉ DE TELS DOMMAGES, NOTAMMENT, MAIS DE MANIÈRE NON LIMITATIVE, LA PERTE D'USAGE, L'INTERRUPTION D'ACTIVITÉS COMMERCIALES ET LA PERTE DE PROFIT. EN DÉPIT DE CE QUI PRÉCÈDE, LA RESPONSABILITÉ TOTALE D'INTEL POUR TOUTES RÉCLAMATIONS RÉSULTANT DE CE CONTRAT NE POURRA EXCÉDER LE PRIX DU PRODUIT. CES LIMITATIONS DE RESPONSABILITÉS POTENTIELLES ONT ÉTÉ UN ÉLÉMENT ESSENTIEL LORS DE L'ÉTABLISSEMENT DU PRIX DU PRODUIT. INTEL DÉCLINE TOUTE AUTRE RESPONSABILITÉ ET N'AUTORISE PERSONNE D'AUTRE À LES ASSUMER.

**Applications de contrôle critique :** Intel n'est pas responsable de l'usage du produit matériel dans des applications de contrôle critique (y compris les système de contrôle de sécurité ou de santé, du trafic aérien ou routier) sous licence ou sous-licence et de telles applications sont entièrement aux risques de l'utilisateur. Le licencié accepte de défendre, d'indemniser et de tenir à couvert Intel de toute réclamation survenant au cours de l'utilisation du produit matériel par un licencié ou un sous-licencié.

Logiciel : le logiciel fourni avec le produit matériel n'est pas couvert par la garantie matérielle ci-dessus. Reportez-vous au contrat de droit d'utilisation du logiciel livré avec le produit pour obtenir de plus amples informations sur la garantie logicielle.

Cette garantie matérielle limitée est régie et conforme aux lois en vigueur en Angleterre et au Pays de Galles. Les tribunaux anglais auront une juridiction exclusive sur les plaintes déposées dans le cadre de cette garantie.

## <span id="page-44-0"></span>**Règlement de conformité**

Le règlement imposé ci-dessous est applicable uniquement aux produits portant l'insigne ou le texte nécessaire à chaque conformité.

#### **Déclaration de conformité FCC**

Cet équipement a subi les tests standards et a été déclaré conforme aux spécifications de l'alinéa 15 du code FCC, relatives aux équipements numériques de la catégorie A. Ces spécifications ont été conçues pour permettre une protection raisonnable contre toute interférence dangereuse lorsque cet équipement fonctionne dans un milieu commercial.

Cet équipement crée, utilise, et peut émettre des rayonnements à fréquences radioélectriques et, s'il n'est pas installé et utilisé correctement (c'est-à-dire de façon strictement conforme aux instructions du constructeur), risque de brouiller la réception radio. En revanche, il n'y a aucune garantie que des interférences ne puissent pas se former dans des installations particulières. Si cet équipement est la source d'interférences radioélectriques, ce qui peut être vérifié en allumant et en éteignant l'équipement, il est conseillé de prendre une des mesures suivantes pour résoudre le problème :

Changer l'orientation de l'antenne de radio ou de télévision

Éloigner le plus possible la radio, la télévision ou le récepteur du produit

Brancher l'imprimante à une prise n'appartenant pas au même circuit électrique

Si le problème persiste, consultez le fournisseur ou un technicien qualifié radio/télévision pour obtenir plus d'aide.

**Remarque :** ce périphérique est conforme à l'alinéa 15 du règlement FCC. Le fonctionnement est sujet aux deux conditions suivantes : (1) ce périphérique ne cause aucune interférence dangereuse et (2) doit pouvoir recevoir toutes sortes d'interférences y compris celles susceptibles de perturber son fonctionnement.

**Avertissement :** si vous modifiez cet équipement sans le consentement écrit d'Intel, votre droit de le faire fonctionner peut vous être retiré.

#### **Règlement Taiwan Class A EMI**

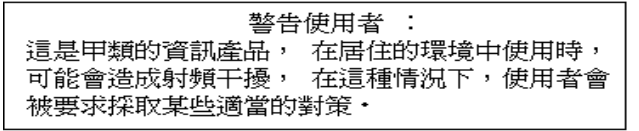

#### **Déclaration de conformité CE**

Ce produit est conforme aux directives européennes 89/336/EEC utilisant les normes EMC EN55022 (catégorie A) et EN55024. Il est aussi conforme ou remplit au-delà les conditions de sécurité EN60950. Ce produit a été testé et déclaré conforme aux conditions de catégorie A de CISPR 22.

#### **Canada**

Cet appareil numérique respecte les limites bruits radioélectriques applicables aux appareils numériques de Classe A prescrites dans la norme sur le matériel brouilleur : "Appareils Numériques", NMB-003 édictée par le Ministre Canadien des Communications.

This digital apparatus does not exceed the Class A limits for radio noise emissions from digital apparatus set out in the interference-causing equipment standard entitled: "Digital Apparatus," ICES-003 of the Canadian Department of Communications.

#### **VCCI Class A (Japon)**

æ

この装置は、情報処理装置等電波障害自主規制協議会(VCCI)の基準 に基づくクラスA情報技術装置です。この装置を家庭環境で使用すると電波 妨害を引き起こすことがあります。この場合には使用者が適切な対策を講ず るよう要求されることがあります。

#### **Australie**

Intel Corporation, Mailstop JF3-406, 5200 NE Elam Young Parkway Hillsboro, OR 97124-6497 États-Unis

# <span id="page-45-0"></span>**Copyright**

Copyright © 1997 - 1999 Intel Corporation. Tous droits réservés. Référence 730460-002

#### Définition d'Intel de « Prêt pour l'an 2000 »

Lorsque vous utilisez un produit Intel® conformément aux instructions de la documentation correspondante, on considère qu'il est « prêt pour l'an 2000 » s'il permet, après son installation, d'effectuer correctement les opérations suivantes : stockage, affichage, traitement, émission et/ou réception des dates comprises entre 1999 et 2000, le 20ème et le 21ème siècle (y compris les calculs lors de l'année bissextile), à condition que les autres technologies employées conjointement avec ce produit permettent d'échanger correctement les dates. Intel ne garantit pas les éléments qui composent le produit lorsqu'ils sont utilisés séparément. Reportez-vous à http://www.intel.com/support/year2000/francais/ pour de plus amples informations.

Intel Corporation 5200 N.E. Elam Young Parkway Hillsboro, OR 97124-6497 États-Unis

Intel Corporation n'assume aucune responsabilité relative à quelque erreur ou omission pouvant s'être glissée dans le présent document, ni ne s'engage à corriger ses informations.

\*Les autres produits et raisons sociales peuvent être des marques commerciales appartenant à leurs propriétaires respectifs et ne sont mentionnés qu'à titre explicatif, à l'avantage de ces derniers et sans aucune intention de contrefaçon.